## 中国建设银行 **B2B** 网上支付操作手册

## (版本:**3.0**)

版权声明:本文档的版权属于中金支付有限公司,任何人或组织未经 许可,不得擅自修改、拷贝或以其它方式使用本文档中的内容。

# 文档修订记录

本文档会随时保持更新,请与中金支付有限公司索要最新版本。

| 版本  | 内容 | 日期               | 编写  | 审核  |
|-----|----|------------------|-----|-----|
| 1.0 | 定稿 | $2012 - 06 - 11$ | 王绪凯 | 李树轩 |
| 2.0 | 定稿 | $2014 - 08 - 21$ | 尚鑫  | 冯飞  |
| 3.0 | 定稿 | $2016 - 04 - 15$ | 许丹  | 陈茜  |
|     |    |                  |     |     |
|     |    |                  |     |     |

如参考该文档仍不能完成支付或查询过程,请拨打建设银行客服 热线 95533,中金支付客服热线 400-007-6633 咨询或登陆建行官网 [http://www.ccb.com/查](http://www.ccb.com/)询。

#### 一、 **B2B** 支付开通流程

企业只要满足以下条件,即可使用 B2B 中的网上支付功能。

- (一) 企业账户需要开通网上银行功能并成为企业网银高级版客户。 开通成功后,银行发放三个网银盾,分别具有制单、复核、管 理权限。
- (二) 登录建设银行网站下载并安装网银盾驱动程序和网银管理工 具,正确设置网银登录环境。

### 二、 **B2B** 支付操作流程

#### **(**一**)** 制单流程

本操作流程由具有制单权限的财务操作员完成,操作流程如下:

- 1. 插入建设银行网银盾,配置正确的浏览器设置。
- 2. 在商户网站选择商品或者服务后,在中金支付网站选择"中国 建设银行",点击支付。

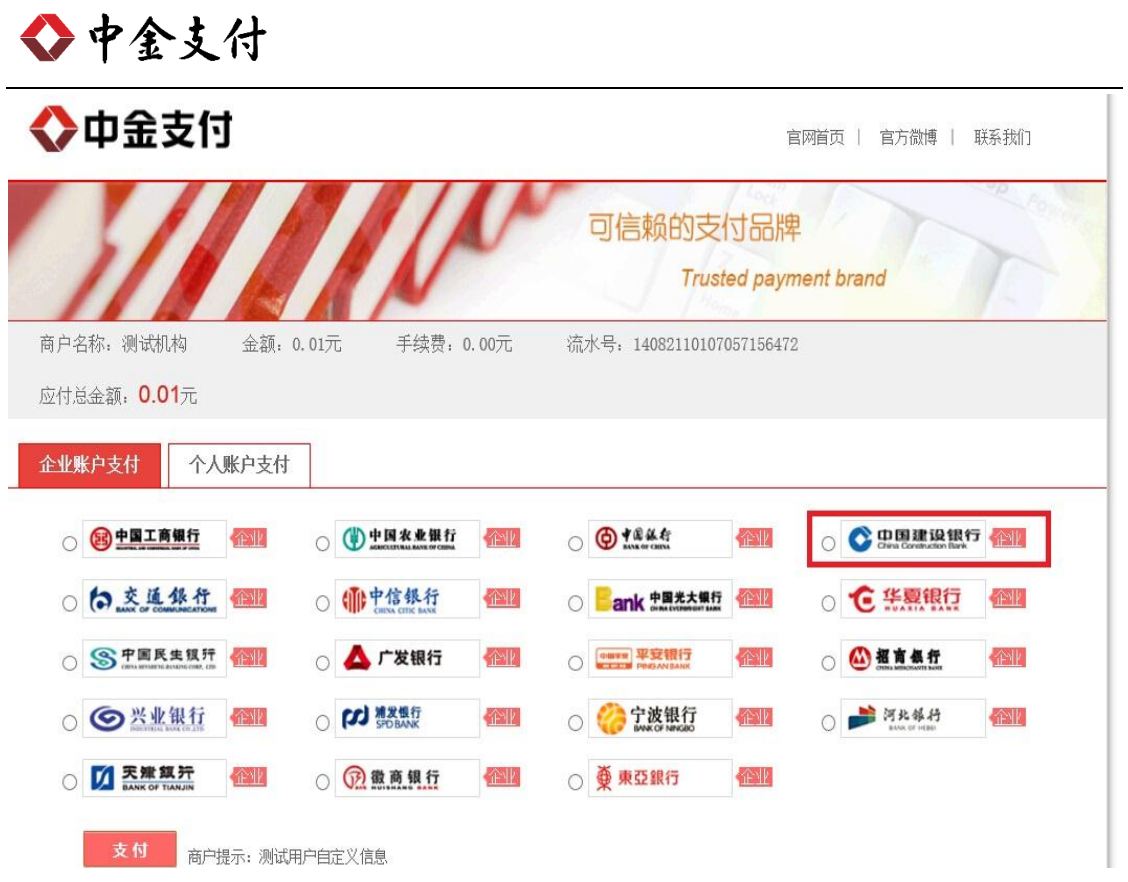

3. 登录建设银行网站进行支付,输入"客户识别号"并点击确定。

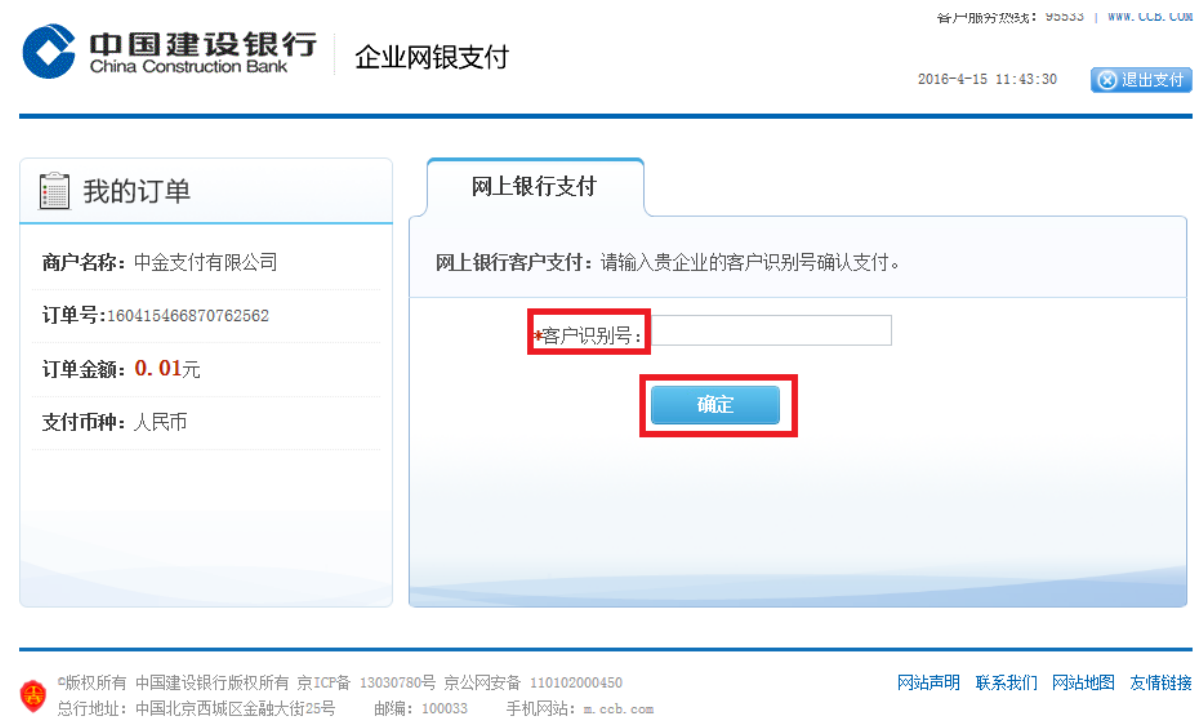

4. 插入网银盾,输入网银盾密码,确认订单信息和金额,点击"立

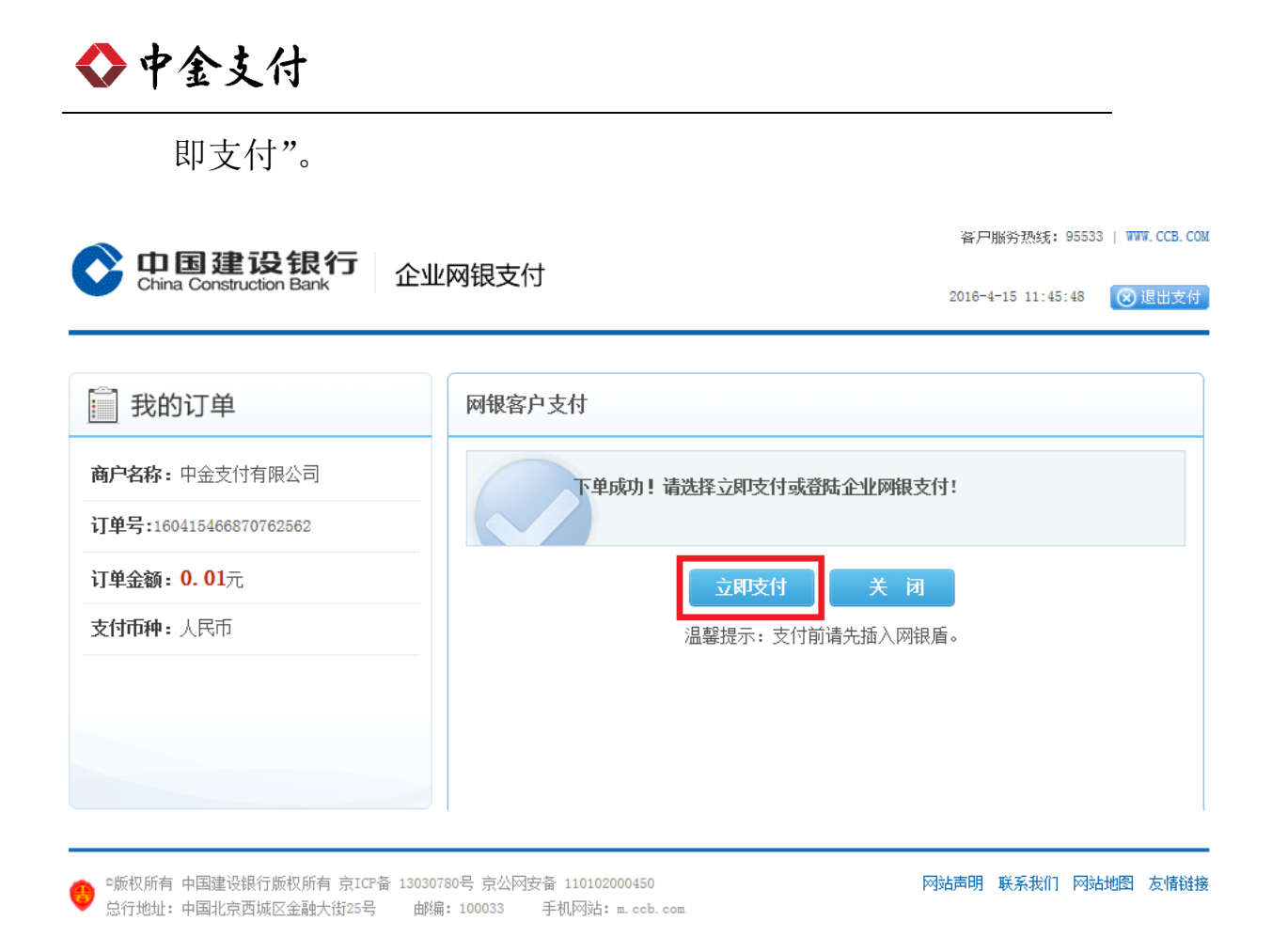

5. 确认登录信息,输入密码,登录网银。

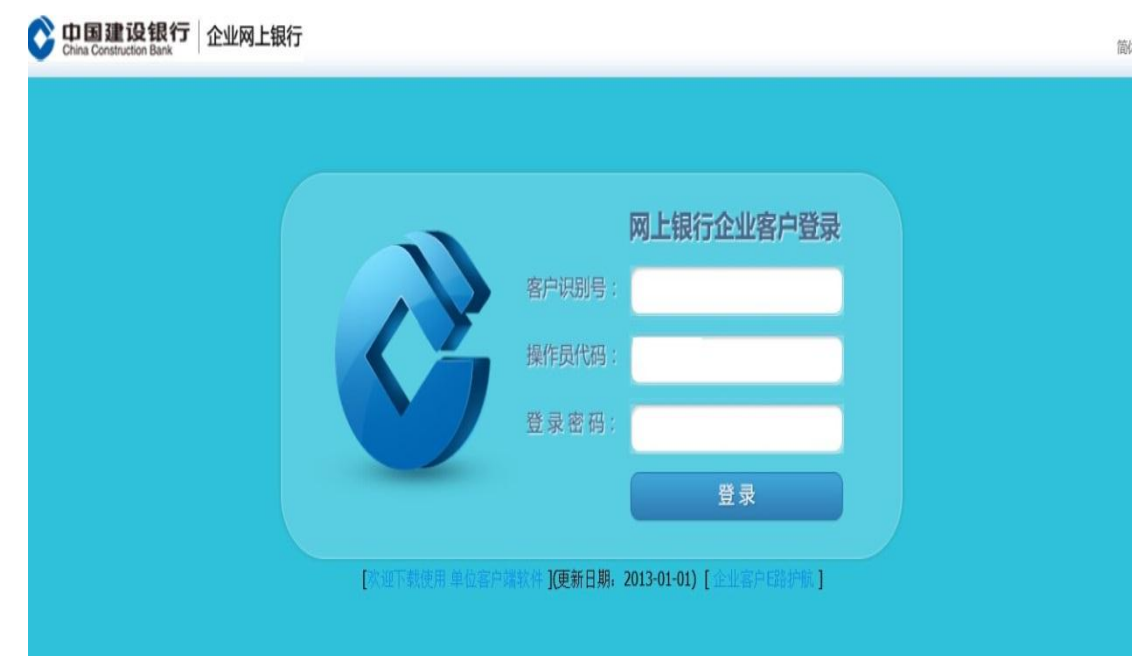

6. 进入到企业网银系统界面,"待办业务"处提示待处理的业务

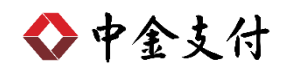

信息,点击进入。或者点击"进入操作页面"一"电子商

务"—"网上支付"—"网上支付制单"。

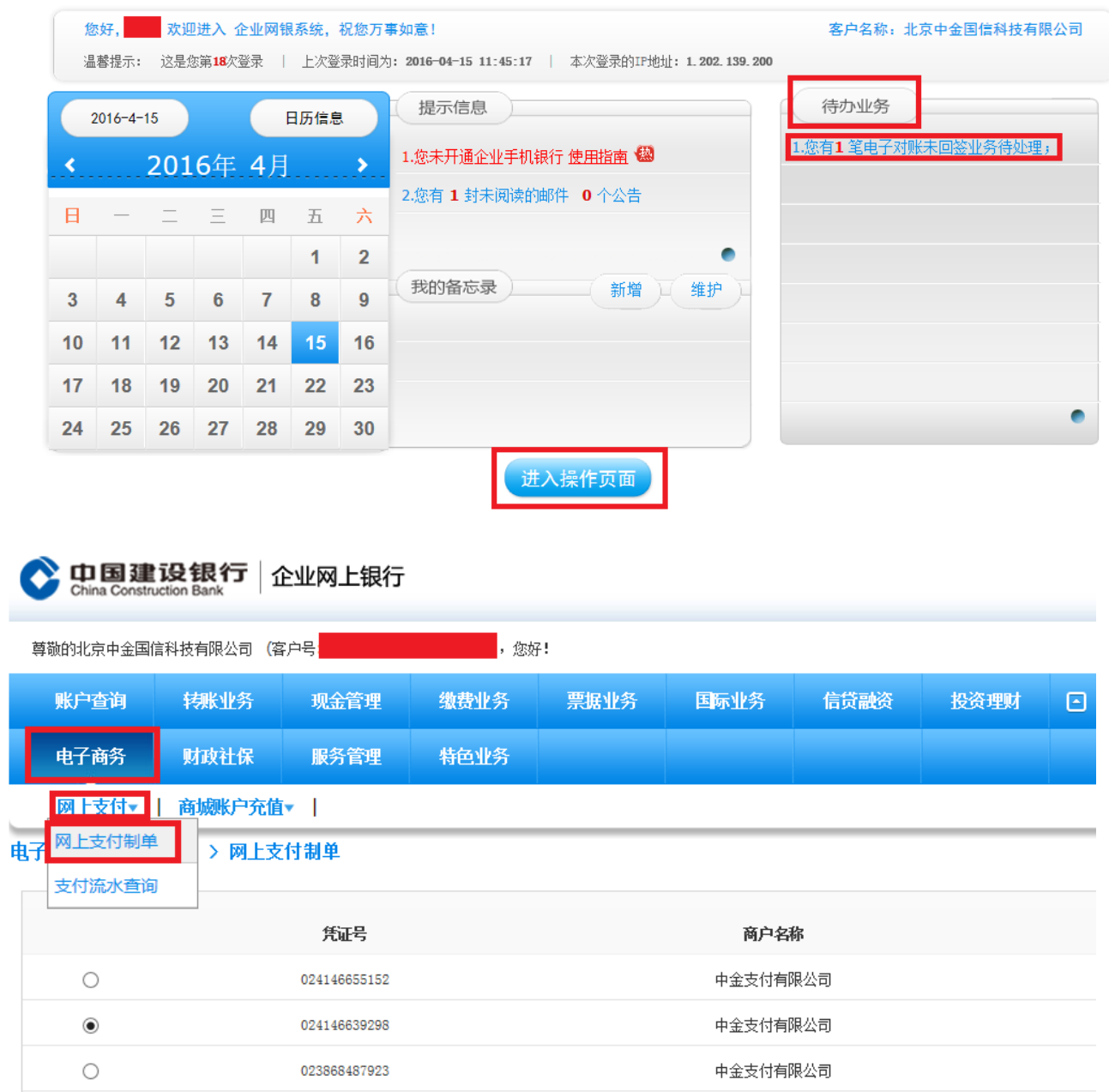

7. 确认网上支付订单信息,选择账户,点击"确定"。

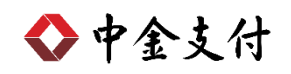

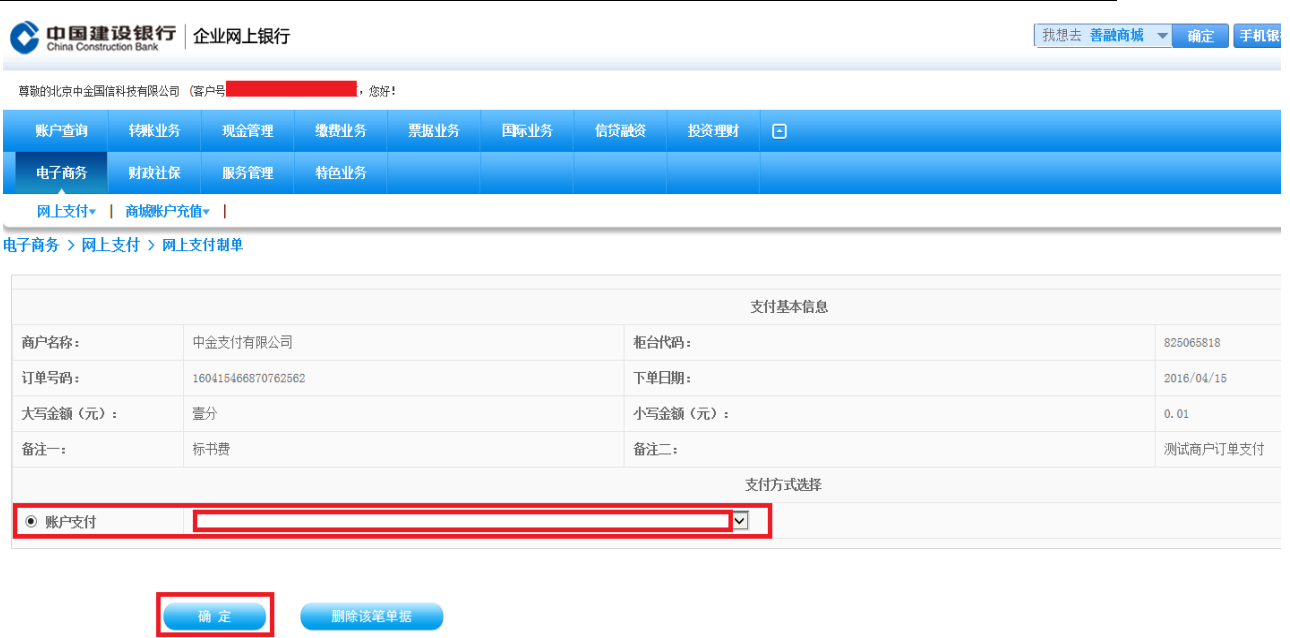

8. 选择下级复核员,输入交易密码。点击"确定",确认支付,

制单成功。

电子商务 > 网上支付 > 网上支付制单

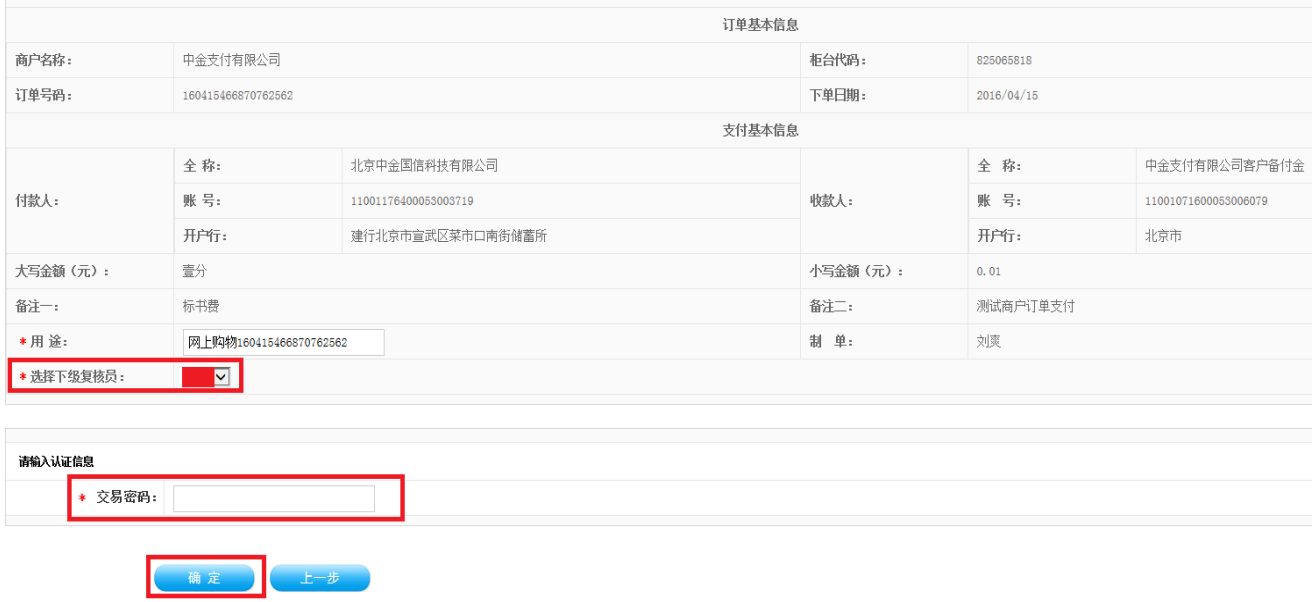

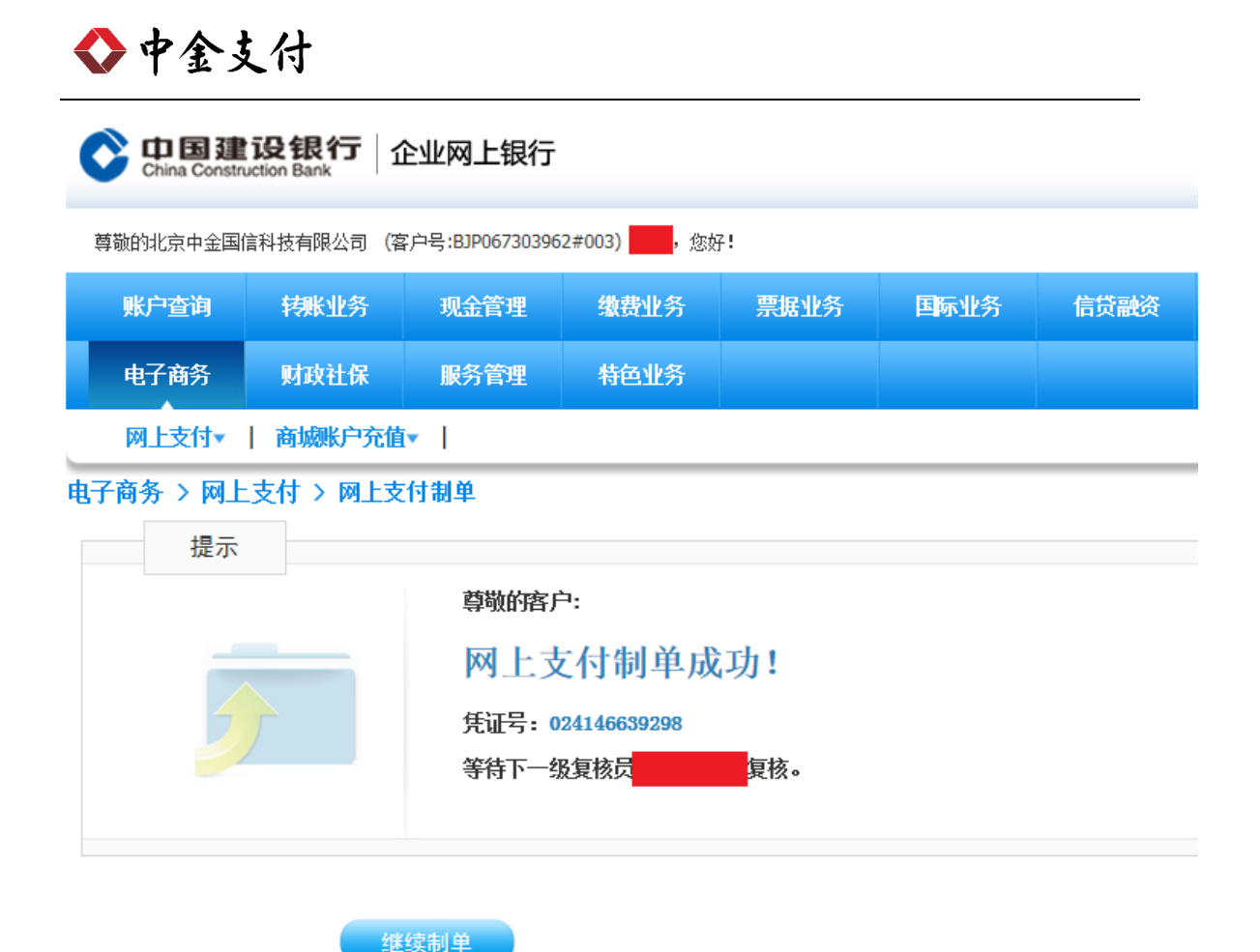

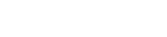

**(**二**)** 复核流程

本操作流程由具有复核权限的财务操作员完成,操作流程如下:

1. 插入复核员网银盾,登录到建设银行企业网银。

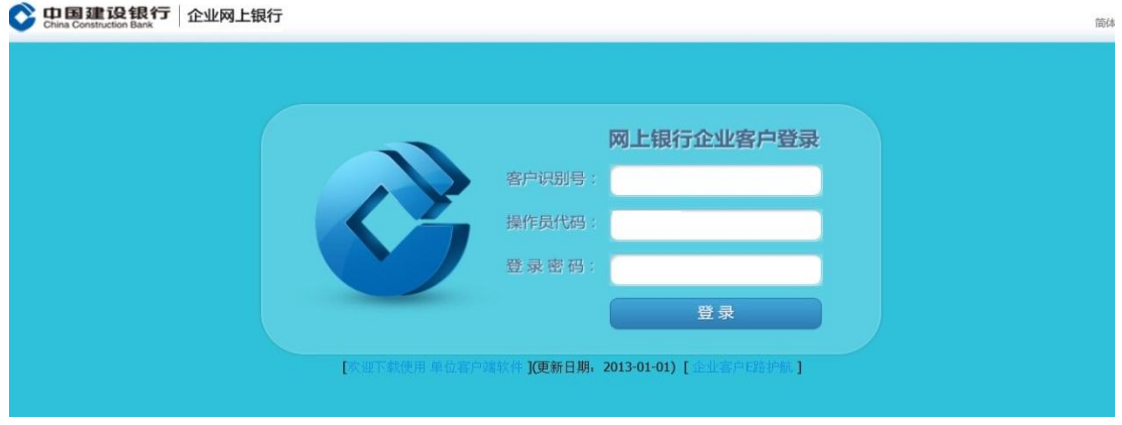

2. 点击 "电子商务→网上支付",选择"网上支付复核"。

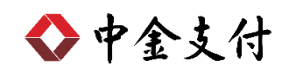

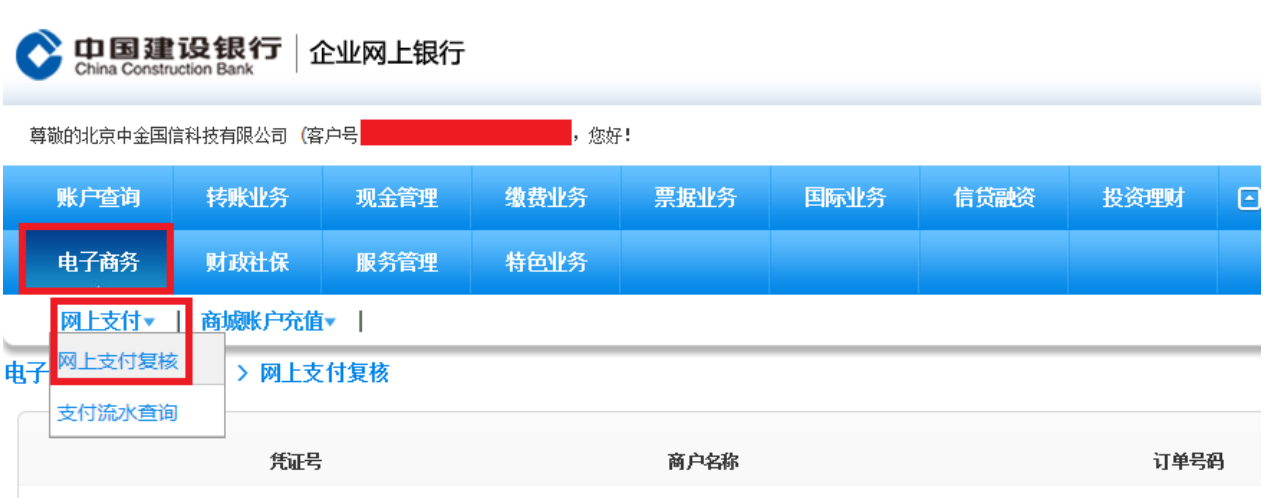

3. 选择待复核的支付订单,点击"确定",并选择审核通过,输 入交易密码,确认复核。

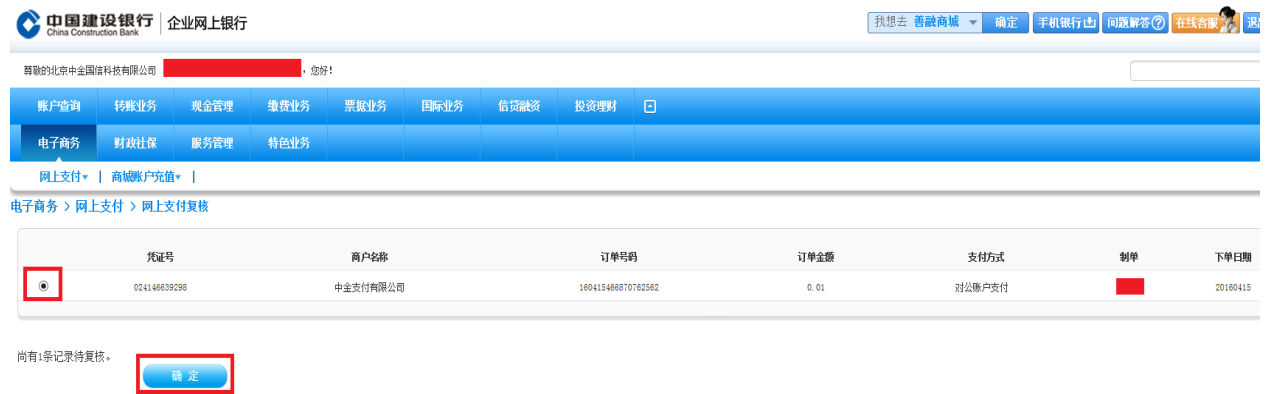

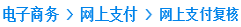

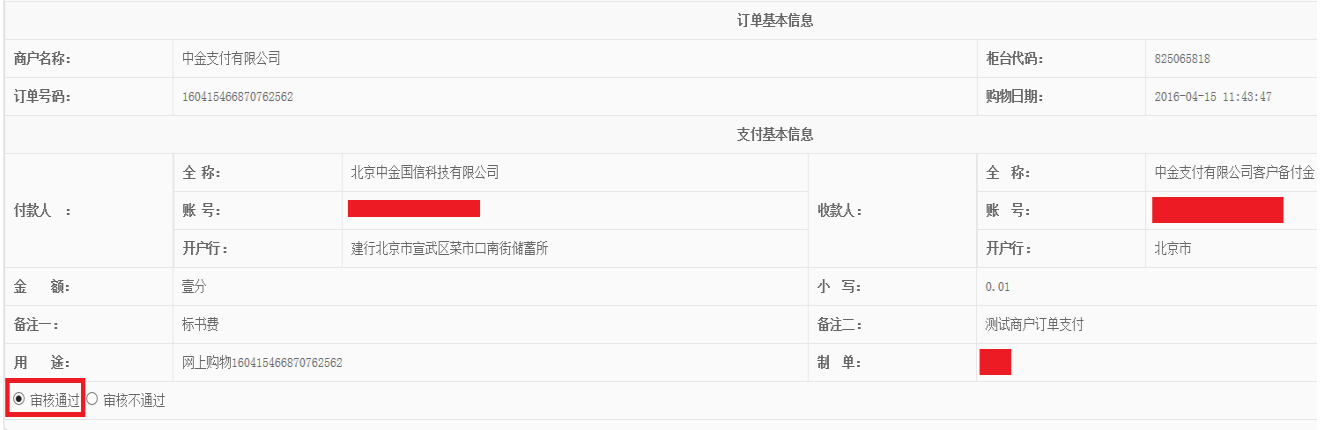

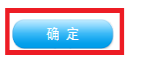

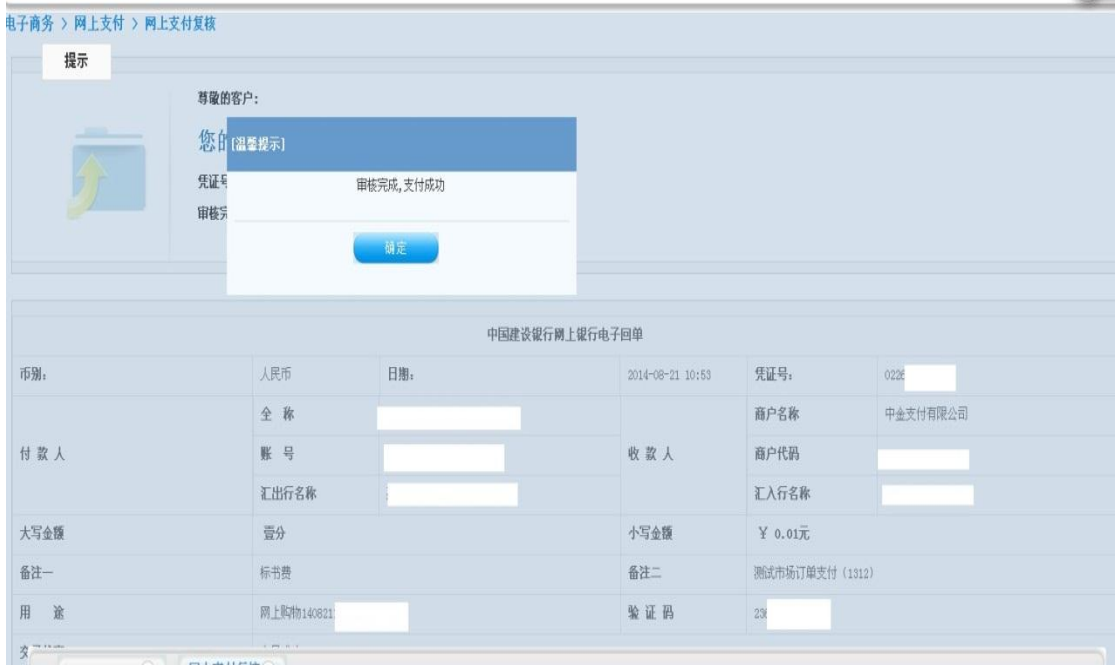

4. 审核成功,支付完成。生成银行电子回单。

### 三、 **B2B** 支付交易银行订单号查询

(一) 登录到建设银行网上银行。

(二) 点击 "电子商务→网上支付",选择"支付流水查询"。

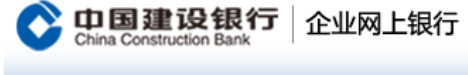

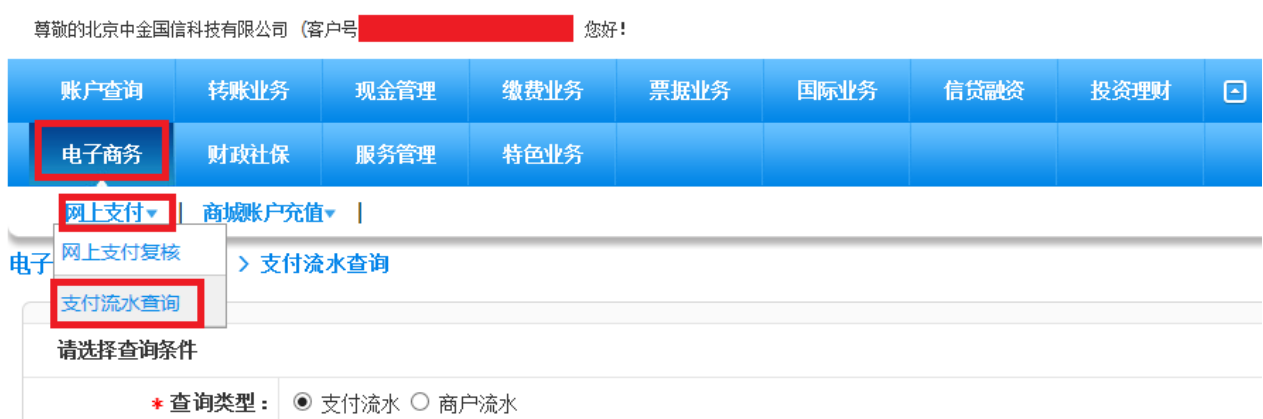

(三) 查询类型选择"支付流水",输入"凭证号"或者选择日期, 选择已经支付成功的交易,点击"确定",显示订单。

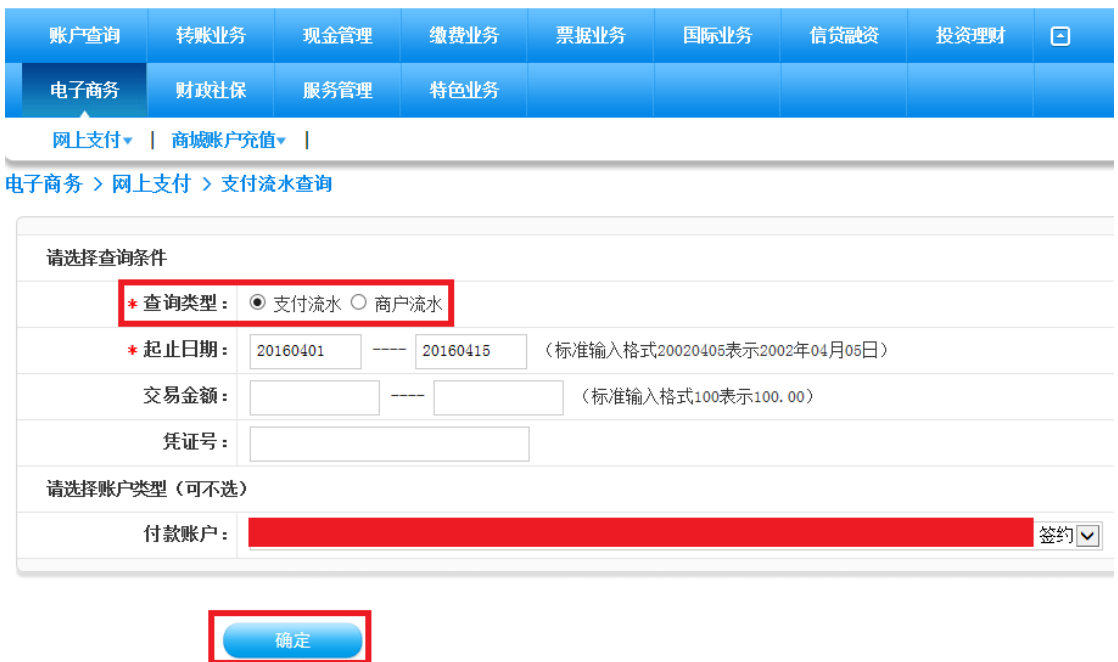

(四) 订单号码即为银行订单号,点击"查询",显示建设银行网上

银行支付交易电子回单。

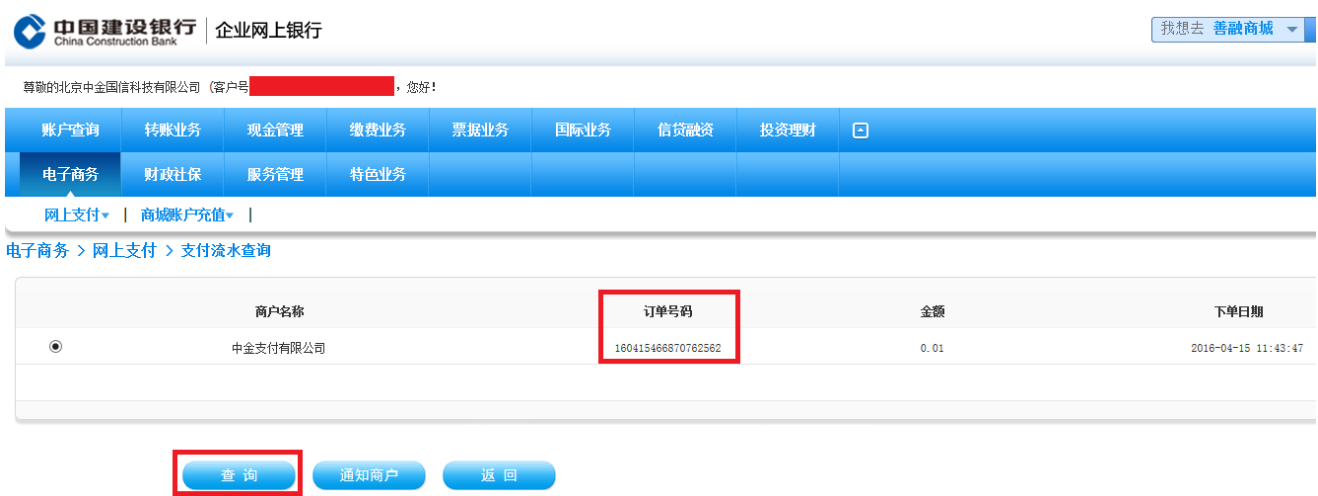

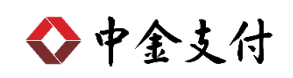

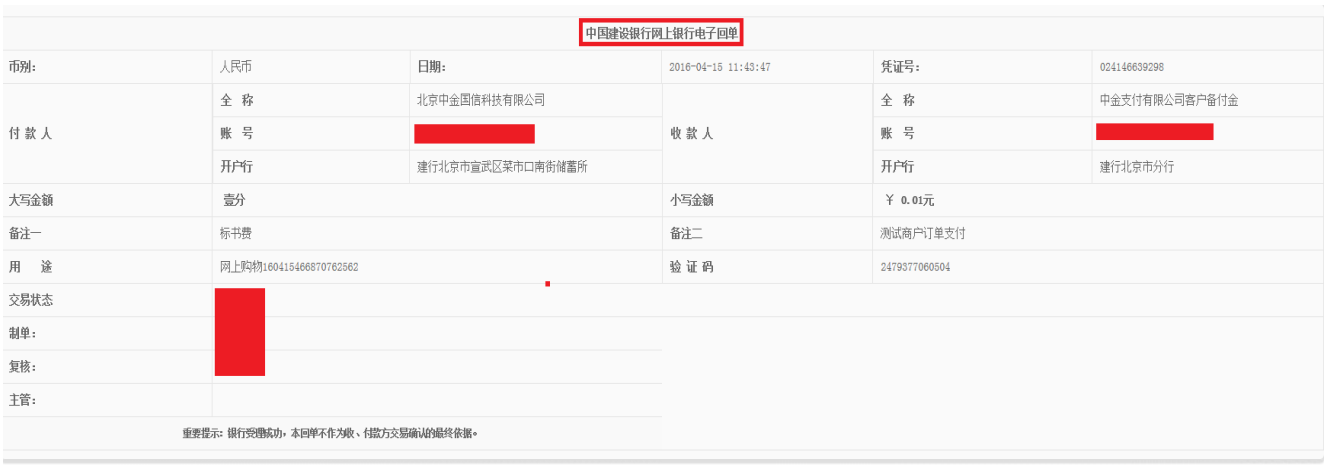

**19 返回 打印当前页**